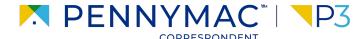

**Client Readiness Training** 

# **Delegated Loan Processing**

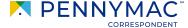

Follow the next steps to price & lock a delegated loan:

- Once in the **Product** Pricing & Lock screen, populate the required fields (1/3):
  - **Borrower Count**
  - **Property Type**
  - Occupancy Type
- Uploaded loans will auto populate basic fields. Some fields will need to be manually entered.

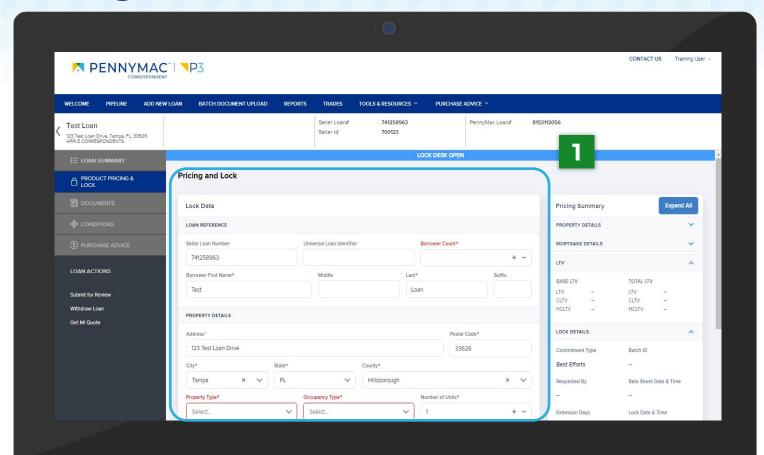

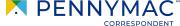

Follow the next steps to price & lock a delegated loan (cont.):

- Once in the Product Pricing & Lock screen complete the required information (2/3).
  - Mortgage Type
  - Loan Purpose
  - Document Type
  - Amortization Type
  - Specialty Product
  - FICO
  - Debt Ratio
  - Base Loan Amount
  - Total Loan Amount

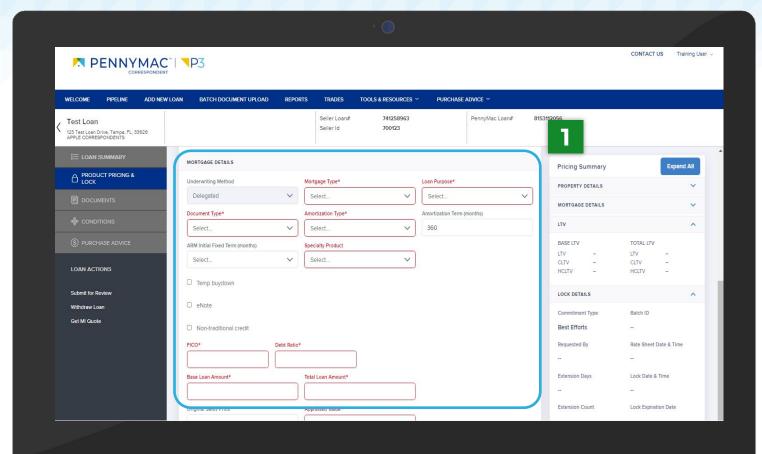

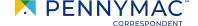

Follow the next steps to price & lock a delegated loan (cont.):

- Once in the **Product** Pricing & Lock screen complete the required information (3/3).
  - Appraised Value
  - **Subordination Type**
  - **Escrow Impound Type**
  - **AUS Type**
  - **AUS Recommendation**
  - Lock Days

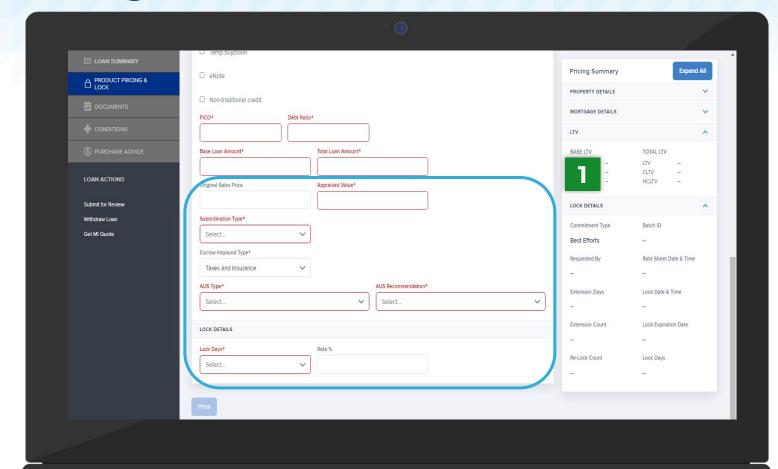

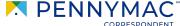

- 2 Enter a specific rate in the Rate field and click the Price button at the bottom of the screen to be directed to a summary page..
- To view all rates, leave the **Rate** % field blank.
- To view specific rates, enter a value in the Rate % field.

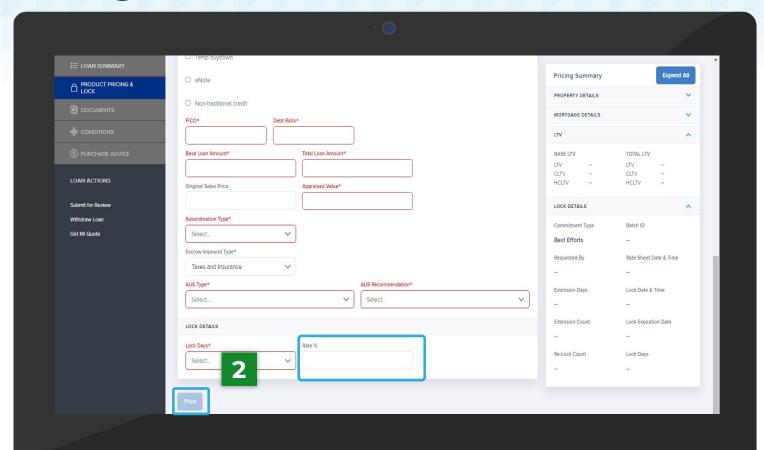

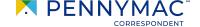

Go to the Select Rates and Price section, see the entered rate and click the Lock button.

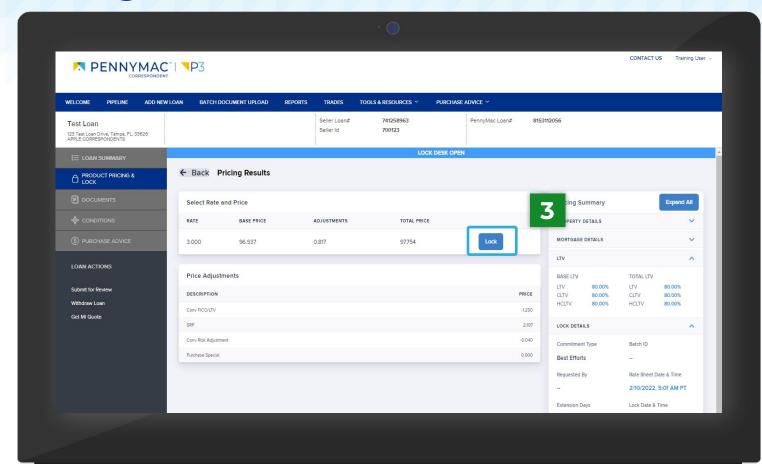

A message appears to confirm the selection.
Click the **Lock** button to lock the selected rate.

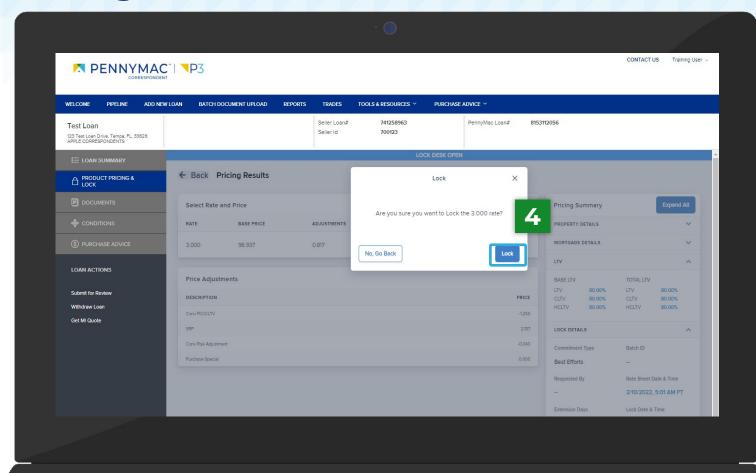

A Lock Confirmation screen showing all the loan information is displayed. Click the Print button to print a PDF version of the loan information.

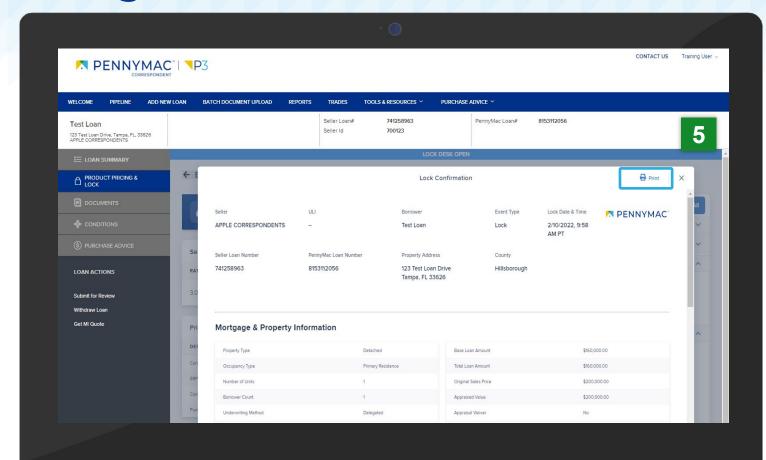

With these steps the lock of the loan is completed!

This can be verified by the **Lock** icon being closed.

- 6 Click the Lock History button to review the lock history and lock confirmation.
- You can extend or cancel the lock by clicking the Extend Lock or Cancel Lock button.

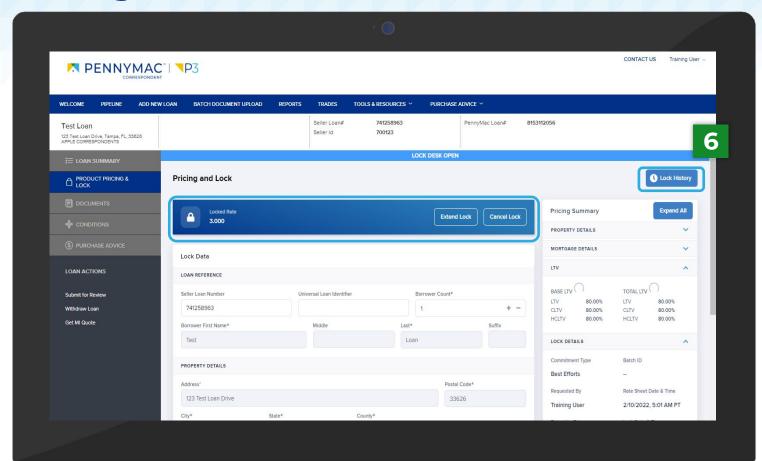

7 Click the **View** icon to view the lock confirmation page as seen in Step 5.

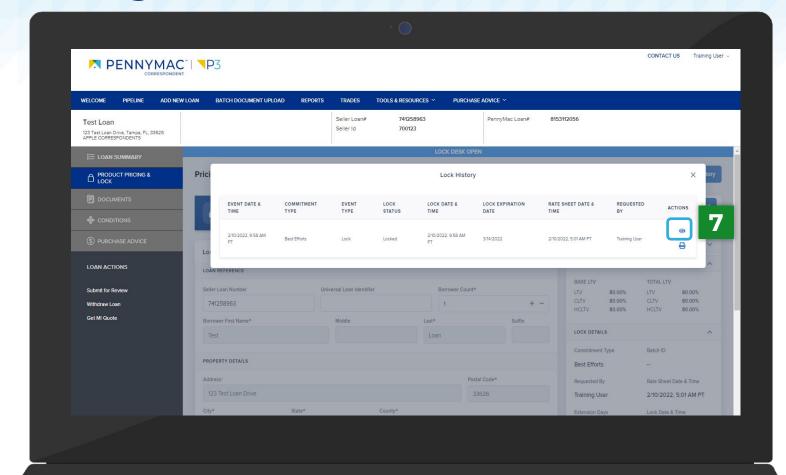

A second way you can verify the lock of the loan is by following the next steps:

- 8 Click the Pipeline tab
- Once the loan has been locked, it is filed in Locked Not Delivered or Allocated Not Delivered

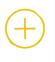

#### **Locked Not Delivered**

Best Efforts Loans uploaded by your organization.

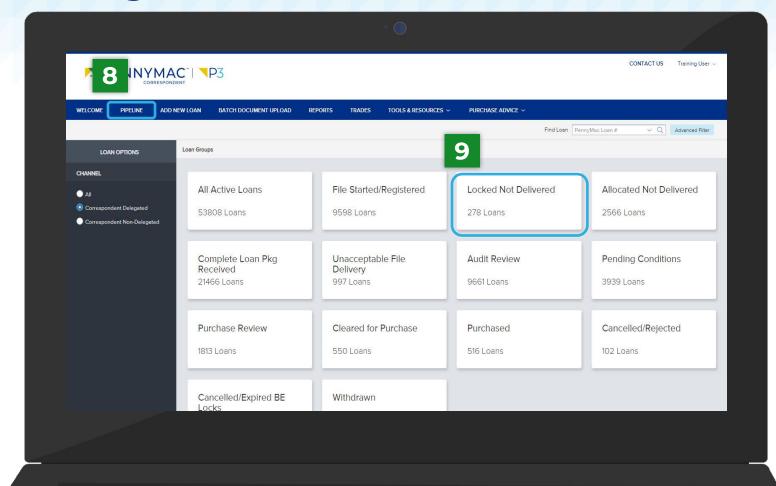

# THANK YOU!

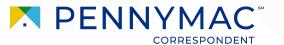